## **X.領収書添付時の注意点(androidご利用の方)**

【添付】ボタンを押すと、お使いの端末へ画像が登録されているフォルダへの 【アクセス許可の通知】が表示されることがあります。その際は必ず、**「許可**」をご選択ください。

①医療費申請画面の領収書添付の「添付」ボタンを押す

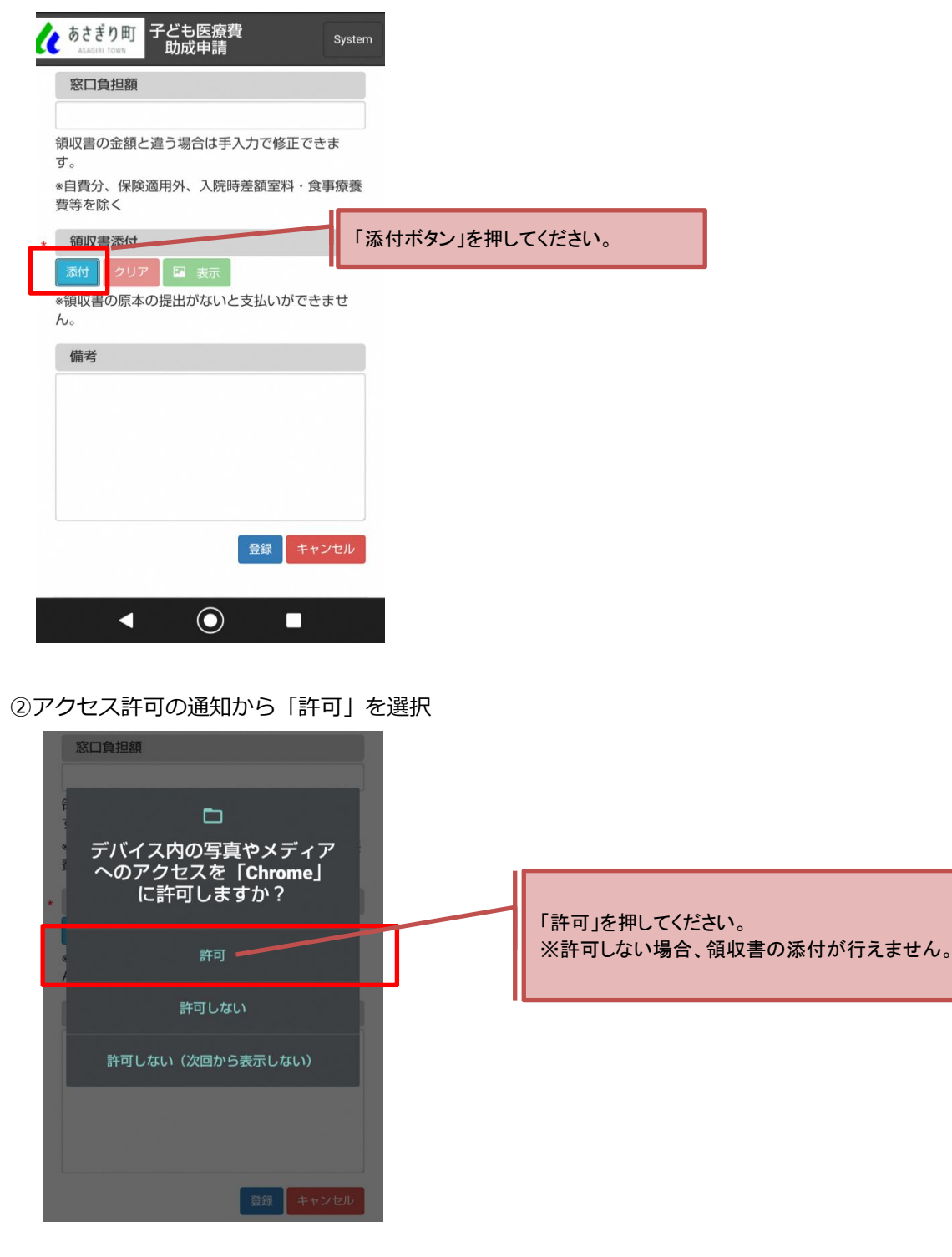

③表示された画像フォルダから領収書を選択

## **X.領収書添付時に画像フォルダが表示されない場合**

お使いのスマートフォンにて画像フォルダを参照するアクセスを拒否した場合は、画像フォルダが表示されません。 以下の手順をお試しください。

※説明資料は「AQUOS R2 706SH」、「androidバージョン: 10」、「ブラウザ: Google Chrome」で 作成しております。ご利用の機種によっては、表記や操作方法が異なる場合がございます。

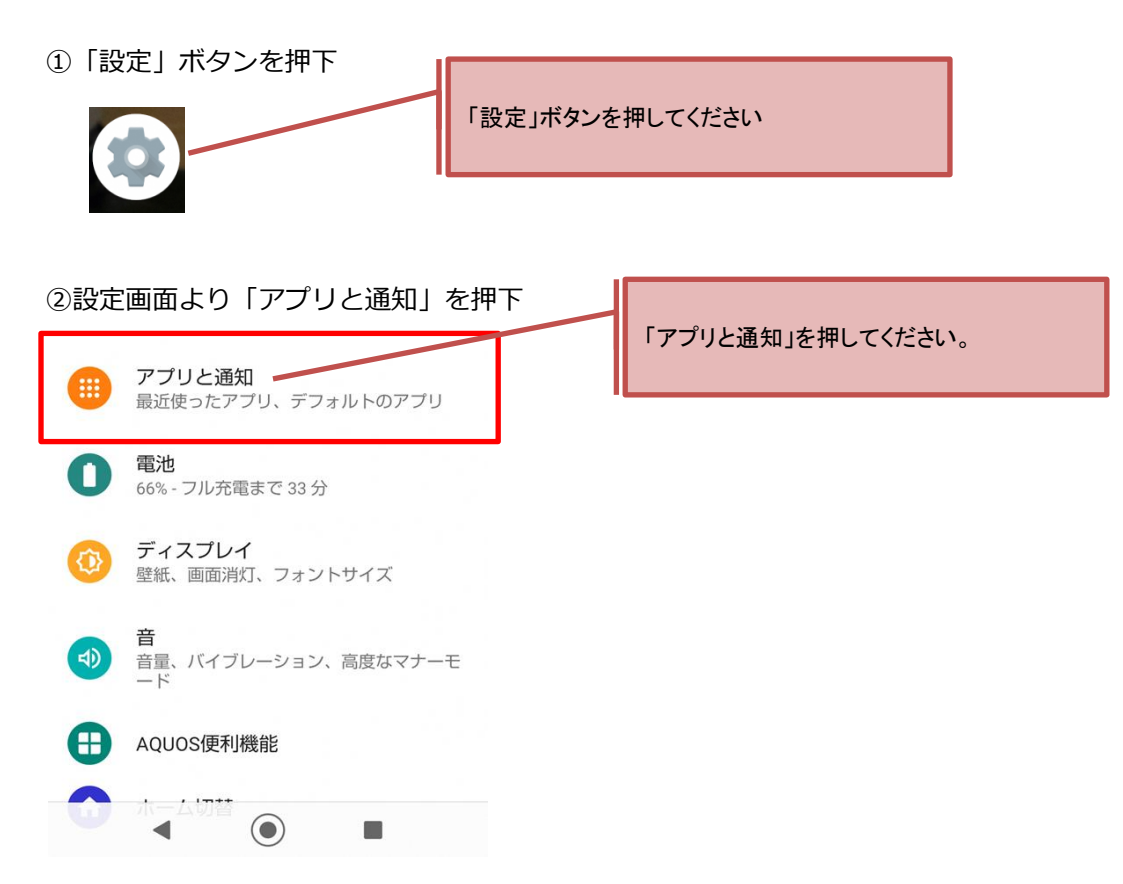

③「アプリ情報」を押し、「Google Chrome」を選択 ※アプリと通知画面を開いた時、すでに「Google Chrome」が表示されている場合は、Google Chromeを押してく

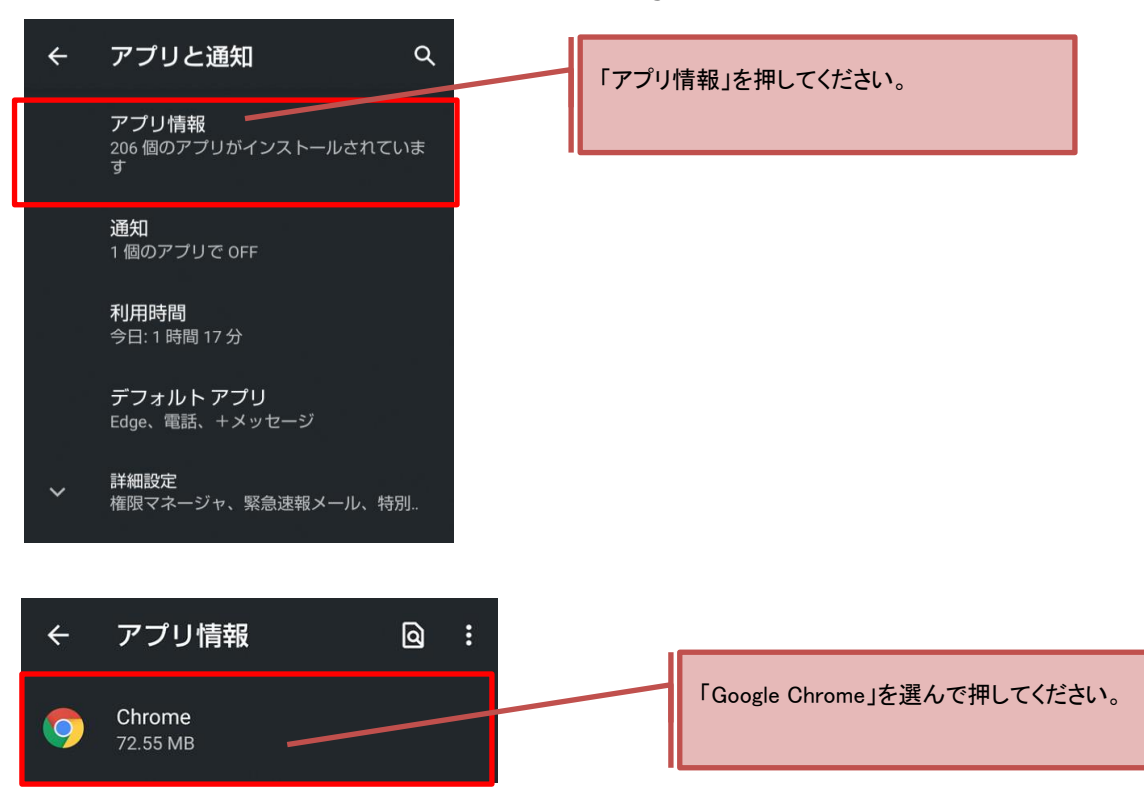

④アプリ情報画面より「権限」を押す

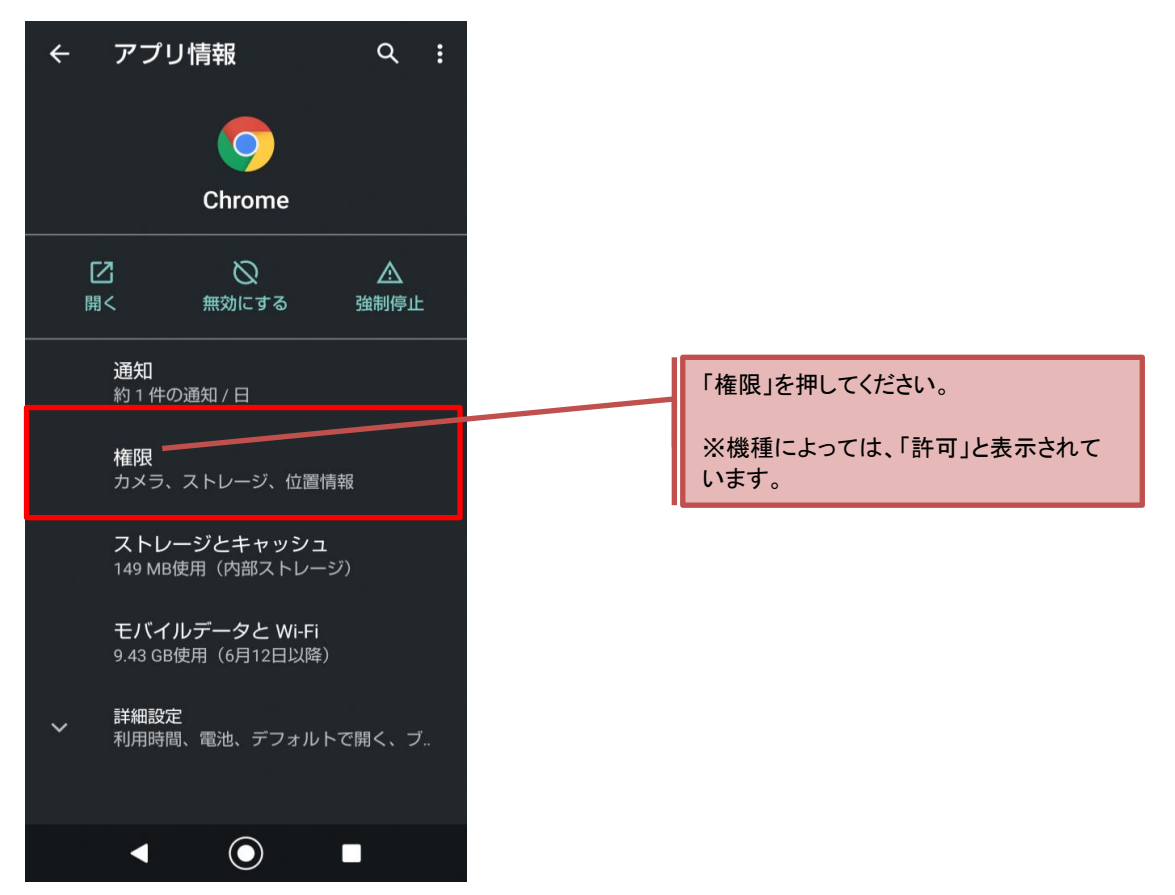

## ⑤アプリの権限から「ストレージ」を押す

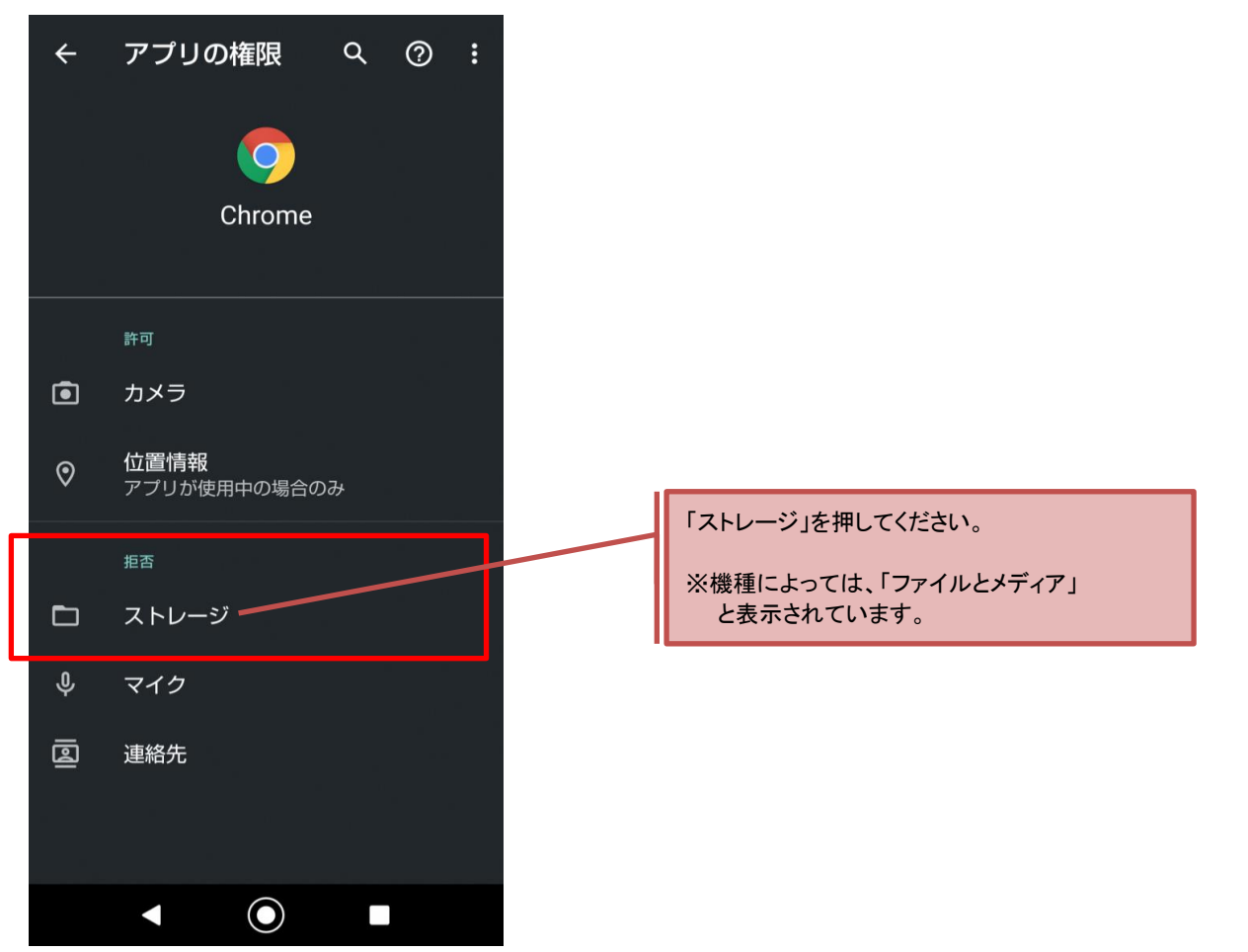

⑥ストレージの権限にて「許可」を選択

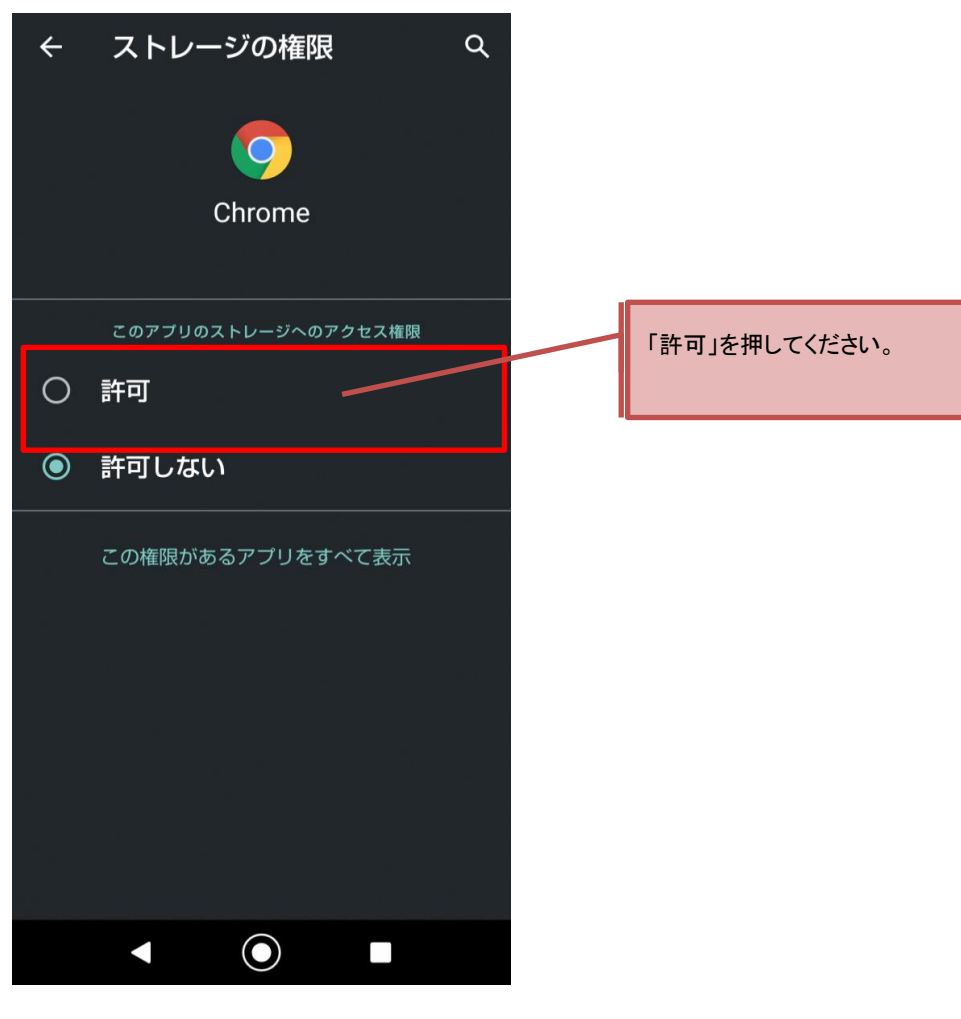